The file updates the device to the stated version. The changes made can be found in the version history at the end of the latest device instructions.

To install the new firmware proceed as follows:-

Download the file onto any location in your PC. Start the file. The following window is displayed

**II** SM UniLog Softwareupdate Entuicklung von #11bauelektronik  $0/51/7$ 1. USB Interface am PC anschließen 2. USB Interface am UniLog anschließen 3. COM Port auswählen (kann unter Systemsteuerung -> System -> Hardware im Geräte-Manager von Windows beim Punkt "Anschlüsse" nachgesehen werden) 4. "Programmieren" klicken Info COM Port COM5 Programmieren Stop  $\left| \cdot \right|$ @ 2007 SM-Modellbau www.sm-modellbau.de

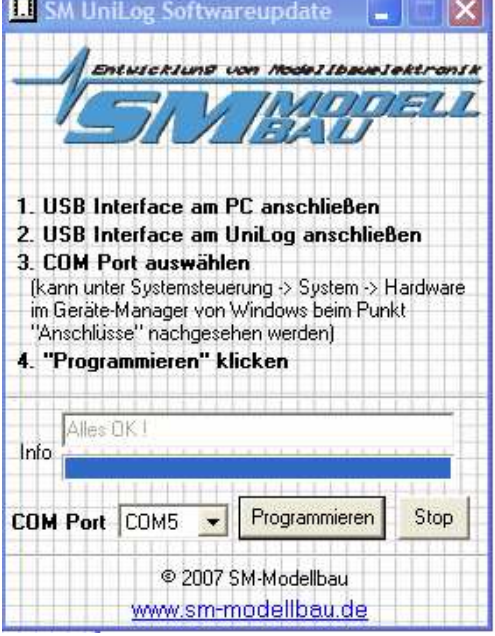

Follow the instruction which translate as follows:-

- 1. Connect the USB cable to the PC
- 2. Connect the USB cable to the device
- 3. Set the COM port to use.
- 4. Click on "Programmieren"

When the update is complete the window should look like this. The window can now be closed and the device disconnected.